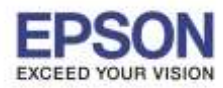

\_\_\_\_\_\_\_\_\_\_\_\_\_\_\_\_\_\_\_\_\_\_\_\_\_\_\_\_\_\_\_\_\_\_\_\_\_\_\_\_\_\_\_\_\_\_\_\_\_\_\_\_\_\_\_\_\_\_\_\_\_\_\_\_\_\_\_\_\_\_\_\_\_\_

**หมายเหตุ**: ให ้ท าการติดตั้ง **Epson iPrint** กอ่ นการใชง้าน ส าหรับโปรแกรม **Epson iPrint** สามารถดาวน์โหลดได ้ที่ **[Apple App Store](http://itunes.apple.com/th/app/epson-iprint/id326876192)**.

<http://itunes.apple.com/th/app/epson-iprint/id326876192> หรือ [www.itunes.com/appstore/](http://www.itunes.com/appstore/)

ี่ สำหรับวิธีการดาวน์โหลดและวิธีการติดตั้ง สอบถามข้อมลเพิ่มเติมได้ที่ ศูนย์แอปเปิ้ล ไอโฟนและไอแพด

**\*\* กอ่ นการใชง้านเครื่องพิมพ์ผ่าน Epson iPrint ที่เครื่องพิมพ์จะต้องมีตั้งค่า Wi-Fi ให้เรียบร้อยก่อน** 

### **วิธีการพิมพ์งาน ผ่าน Epson iPrint (Version 6.0.8) ส าหรบั iOS**

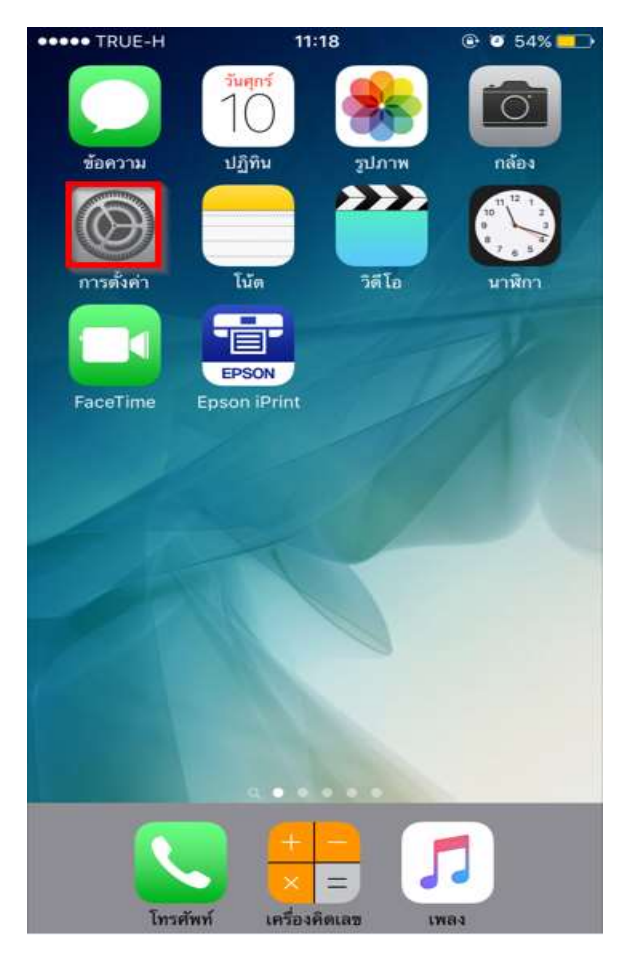

#### 1.เลือก **Settings/การตั้งค่า** 2.เข ้าที่ **Wi-Fi**

### **DODDO TRUE-H** 11:17  $@$   $@$   $54%$   $@$ การตั้งต่า โหมดเครื่องบิน Wi-Fi **Tigi** บลทธ 日の > เซลลลาร์  $\sqrt{199}$  > ฮอตสปอตส่วนบุคคล ปิด > ผู้ให้บริการ TH 3G+ > การแจ้งเดือน ศนย์ควบคม 5 ห้ามรบกวน 5 () ทั่วไป  $\mathcal{L}$

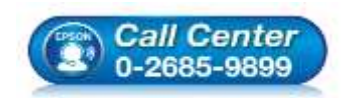

- **สอบถามขอ้ มลู การใชง้านผลติ ภณั ฑแ์ ละบรกิ าร**
- **โทร.0-2685-9899 เวลาท าการ : วันจันทร์ – ศุกร์ เวลา 8.30 – 17.30 น.ยกเว้นวันหยุดนักขัตฤกษ์**
- **[www.epson.co.th](http://www.epson.co.th/)**
- 

**EPSON THAILAND / Jun 2016 / CS08**

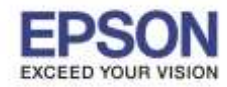

\_\_\_\_\_\_\_\_\_\_\_\_\_\_\_\_\_\_\_\_\_\_\_\_\_\_\_\_\_\_\_\_\_\_\_\_\_\_\_\_\_\_\_\_\_\_\_\_\_\_\_\_\_\_\_\_\_\_\_\_\_\_\_\_\_\_\_\_\_\_\_\_\_\_

3.เปิดสญั ญาณ **Wi-Fi** เป็น **ON** 

้จากนั้นเลือกชื่อ **Router** ที่ปริ้นเตอร์เชื่อมต่อ

#### **(สงัเกตวา่ จะมีสญั ลกัษณร์ูป ขึ้นสถานะด้านบน)** 4.เปิดโปรแกรม **Epson iPrint**

## **DUE-L EAW**  $\bigcap$ ปฏิทิน รูปภาพ  $\rightarrow$ วิดีโอ ស៊ែត FaceTime Epsc โทรศัพท์ เครื่องคิดเลข

### ี แสดงว่ามีการเชื่อมต่อเรียบร้อยแล้ว

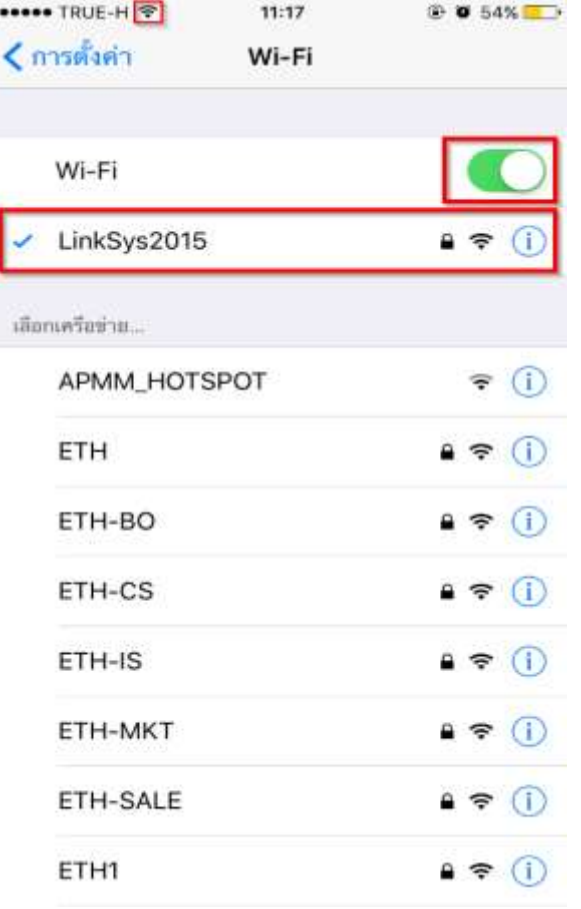

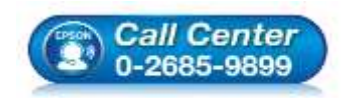

- **สอบถามขอ้ มลู การใชง้านผลติ ภณั ฑแ์ ละบรกิ าร**
- **โทร.0-2685-9899**
- **เวลาท าการ : วันจันทร์ – ศุกร์ เวลา 8.30 – 17.30 น.ยกเว้นวันหยุดนักขัตฤกษ์**
- **[www.epson.co.th](http://www.epson.co.th/)**

**EPSON THAILAND / Jun 2016 / CS08**

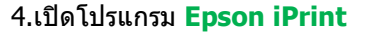

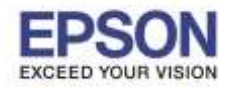

\_\_\_\_\_\_\_\_\_\_\_\_\_\_\_\_\_\_\_\_\_\_\_\_\_\_\_\_\_\_\_\_\_\_\_\_\_\_\_\_\_\_\_\_\_\_\_\_\_\_\_\_\_\_\_\_\_\_\_\_\_\_\_\_\_\_\_\_\_\_\_\_\_\_

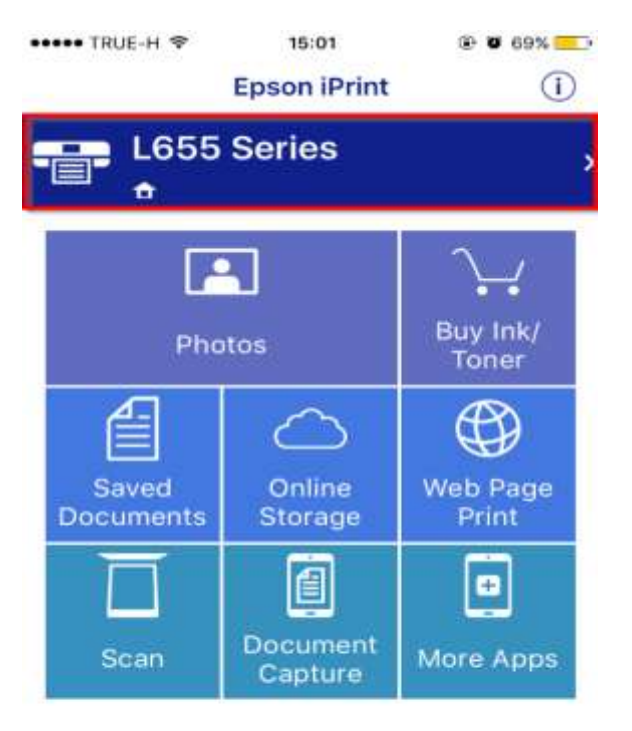

#### 5.เลือกเครื่องพิมพ์ 6.กดที่ **Printer** เพื่อเลือกรุ่น

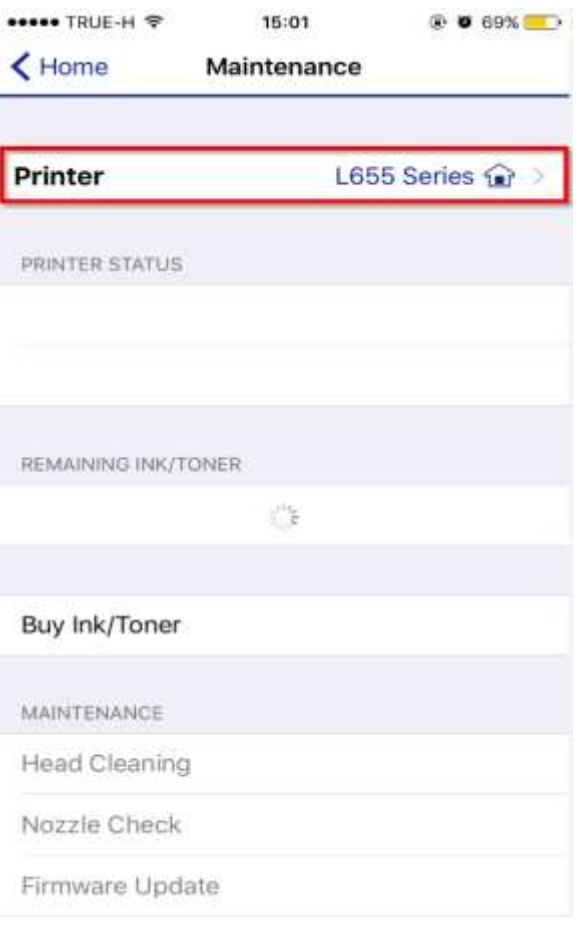

3

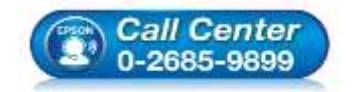

- **สอบถามขอ้ มลู การใชง้านผลติ ภณั ฑแ์ ละบรกิ าร โทร.0-2685-9899**
- **เวลาท าการ : วันจันทร์ – ศุกร์ เวลา 8.30 – 17.30 น.ยกเว้นวันหยุดนักขัตฤกษ์**
- **[www.epson.co.th](http://www.epson.co.th/)**

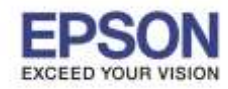

\_\_\_\_\_\_\_\_\_\_\_\_\_\_\_\_\_\_\_\_\_\_\_\_\_\_\_\_\_\_\_\_\_\_\_\_\_\_\_\_\_\_\_\_\_\_\_\_\_\_\_\_\_\_\_\_\_\_\_\_\_\_\_\_\_\_\_\_\_\_\_\_\_\_

#### 7.โปรแกรมจะค้นหาเครื่องพิมพ์ที่อย่ในวงเน็ตเวิร์ค

ถ้าพบให ้กดเลือกเครื่องพิมพ์ที่ต ้องการ 8.สถานะจะขึ้น **Ready** และให ้กด **Home**

#### (ในที่นี้เป็นรุ่นL655)

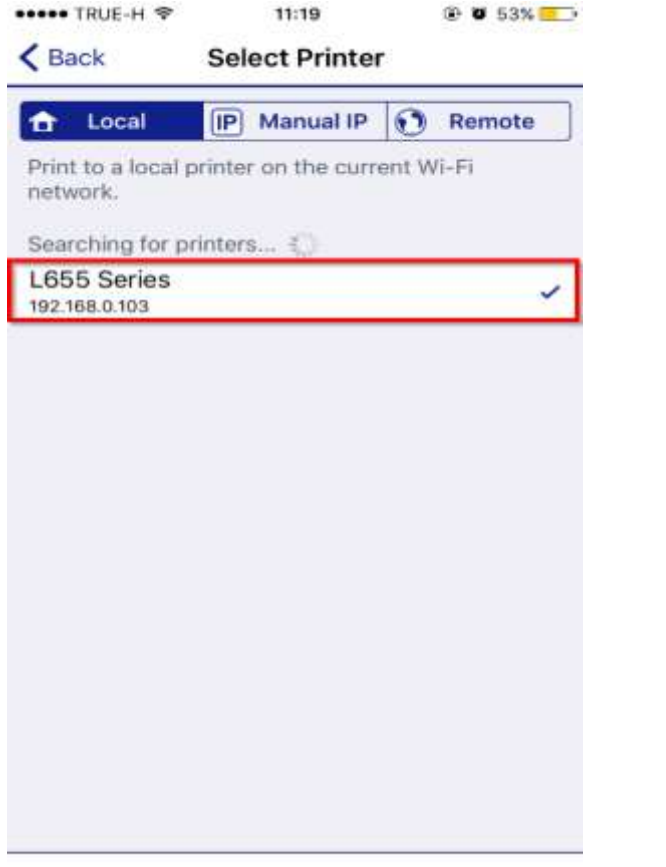

Search

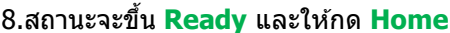

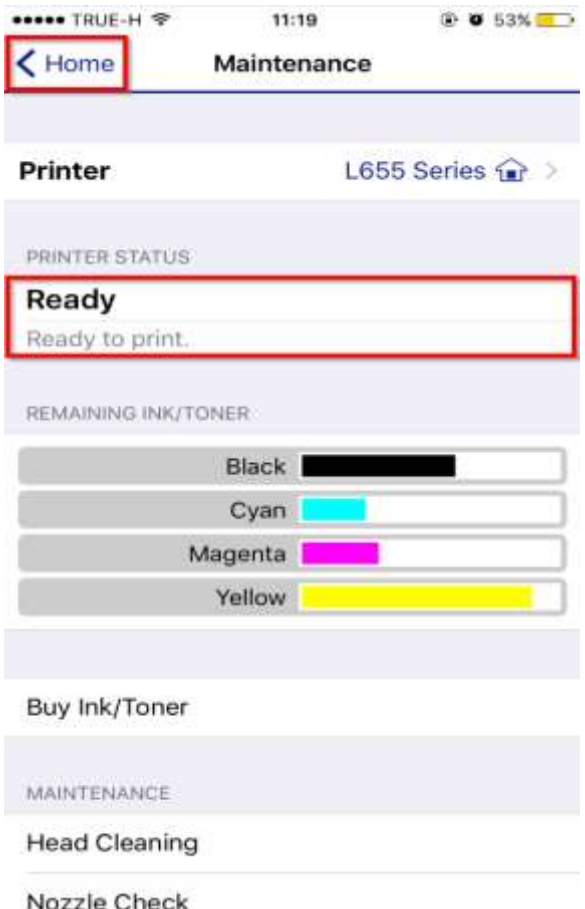

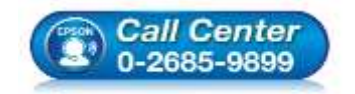

- **สอบถามขอ้ มลู การใชง้านผลติ ภณั ฑแ์ ละบรกิ าร โทร.0-2685-9899**
- **เวลาท าการ : วันจันทร์ – ศุกร์ เวลา 8.30 – 17.30 น.ยกเว้นวันหยุดนักขัตฤกษ์**
- **[www.epson.co.th](http://www.epson.co.th/)**

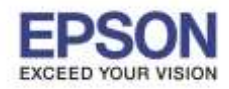

#### **หัวข้อ : วิธีการพิมพ์งาน ผ่าน Epson iPrint (Version 6.0.8) ส าหรบั iOS รองรับปริ้นเตอร์รุ่น : Epson Stylus TX600FW/TX700W[/TX550W/](http://www.epson.co.th/epson_thailand/printers_and_all_in_ones/inkjet/product.page?product_name=Epson_Stylus_TX550W)ME900WD/ ME960FWD/TX720WD/R2000/R3000/WF-7511/WP-4511/WP-4521/ WF-3521/WF-7111/WF-7611/WF-5111/WF-5621/WF-6091/ ME-301/M200/L355/L550/L555/L455/L365/L565/L655/L805**  \_\_\_\_\_\_\_\_\_\_\_\_\_\_\_\_\_\_\_\_\_\_\_\_\_\_\_\_\_\_\_\_\_\_\_\_\_\_\_\_\_\_\_\_\_\_\_\_\_\_\_\_\_\_\_\_\_\_\_\_\_\_\_\_\_\_\_\_\_\_\_\_\_\_

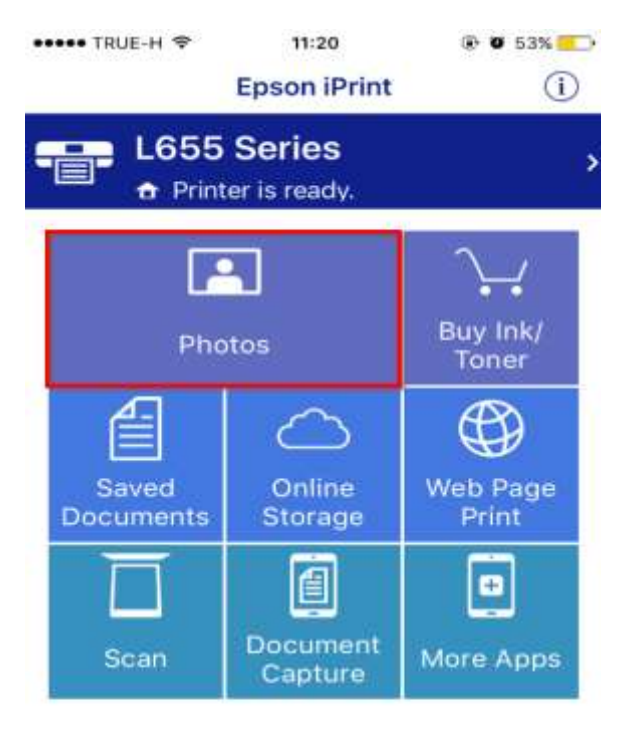

#### 9.ให ้กดเลือกที่ **Photo** และเลือกรูปภาพ 10.จะแสดงรูปภาพที่ได ้เลือกไว้ กด **Selected** และกด **Next**

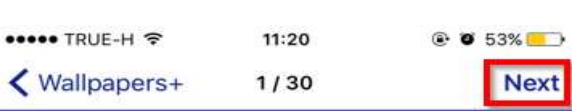

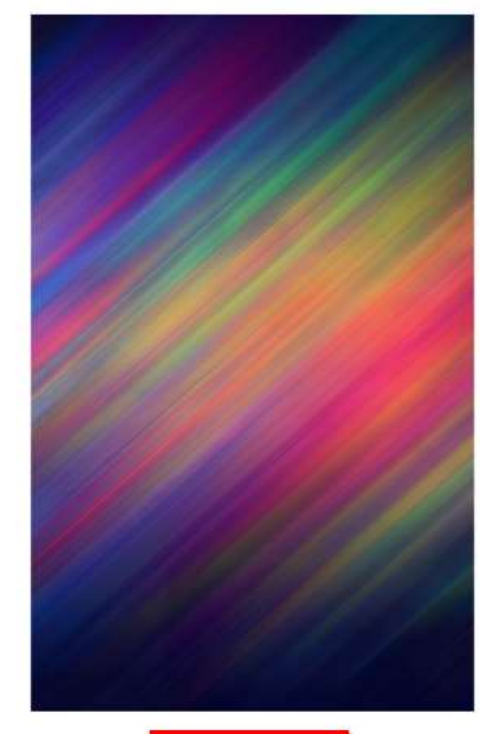

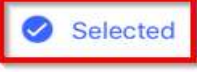

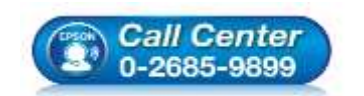

- **สอบถามขอ้ มลู การใชง้านผลติ ภณั ฑแ์ ละบรกิ าร โทร.0-2685-9899**
- **เวลาท าการ : วันจันทร์ – ศุกร์ เวลา 8.30 – 17.30 น.ยกเว้นวันหยุดนักขัตฤกษ์**
- **[www.epson.co.th](http://www.epson.co.th/)**

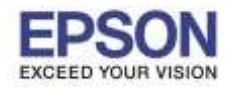

\_\_\_\_\_\_\_\_\_\_\_\_\_\_\_\_\_\_\_\_\_\_\_\_\_\_\_\_\_\_\_\_\_\_\_\_\_\_\_\_\_\_\_\_\_\_\_\_\_\_\_\_\_\_\_\_\_\_\_\_\_\_\_\_\_\_\_\_\_\_\_\_\_\_

12.หน้าต่างการตั้งค่า สามารถกดเลือกได ้

11.จะแสดงรูปภาพ ถ้าต้องการตั้งค่าเพิ่มเติมให้กดปุ่มตั้งค่า เช่น ขนาดกระดาษ พิมพ์สีหรือขาวดำ

ถ้าตั้งค่าเสร็จ กด **Done**

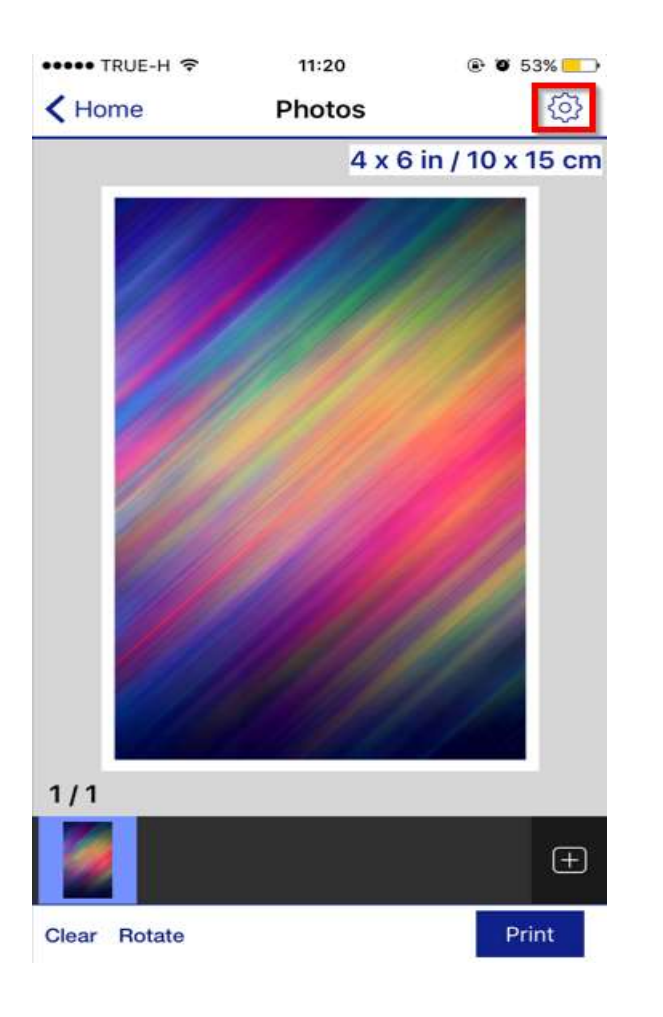

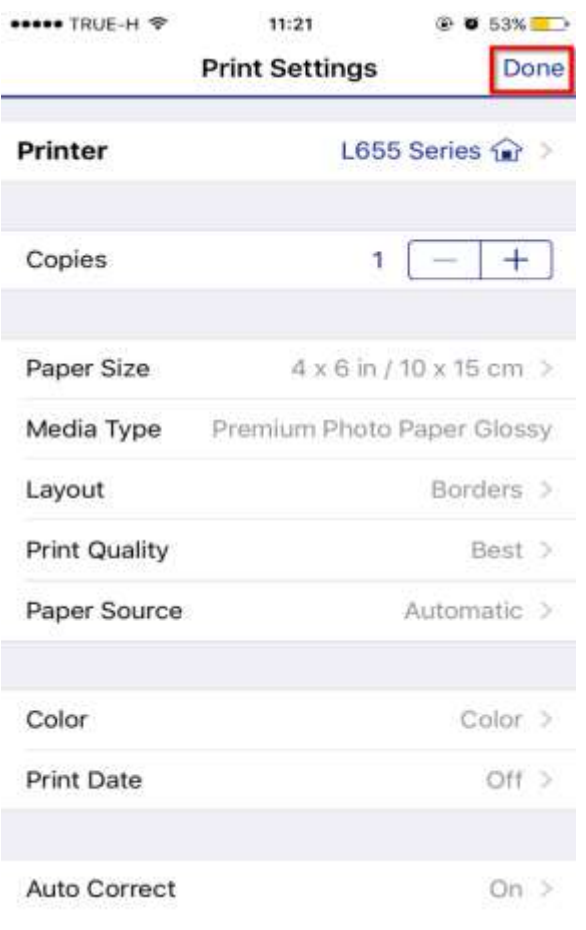

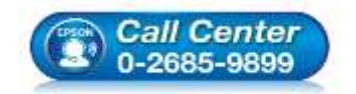

- **สอบถามขอ้ มลู การใชง้านผลติ ภณั ฑแ์ ละบรกิ าร โทร.0-2685-9899**
- **เวลาท าการ : วันจันทร์ – ศุกร์ เวลา 8.30 – 17.30 น.ยกเว้นวันหยุดนักขัตฤกษ์**
- **[www.epson.co.th](http://www.epson.co.th/)**

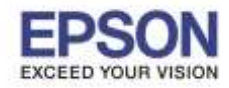

\_\_\_\_\_\_\_\_\_\_\_\_\_\_\_\_\_\_\_\_\_\_\_\_\_\_\_\_\_\_\_\_\_\_\_\_\_\_\_\_\_\_\_\_\_\_\_\_\_\_\_\_\_\_\_\_\_\_\_\_\_\_\_\_\_\_\_\_\_\_\_\_\_\_

# ••••• TRUE-H 11:20 **© 0 53%** 563 < Home **Photos** 4 x 6 in / 10 x 15 cm  $1/1$  $\boxplus$ Print Clear Rotate

#### 13.กด Print เพื่อเริ่มการพิมพ์ 14.จะปรากฎหน้าต่างก าลังพิมพ์

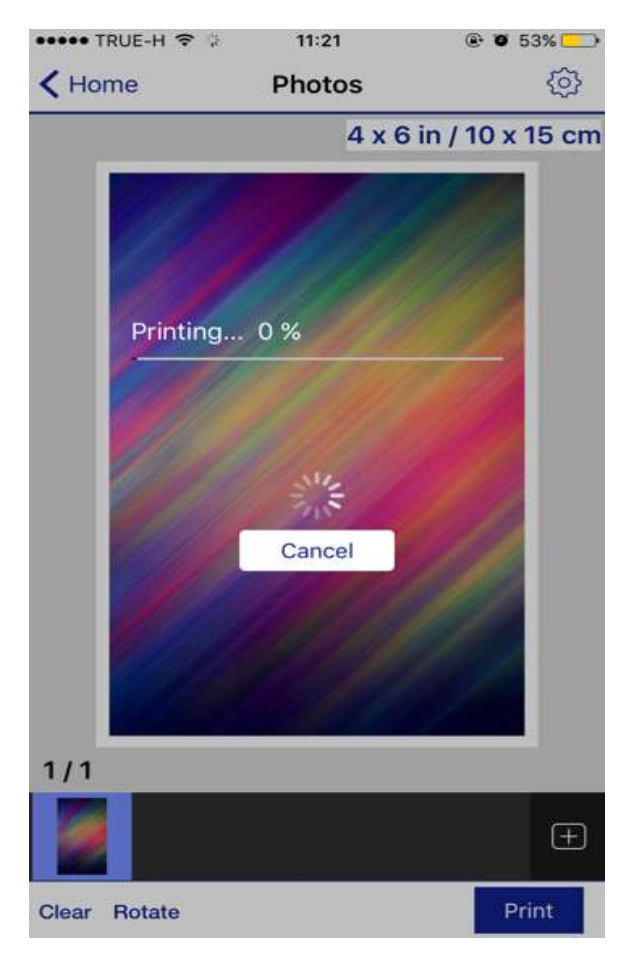

7

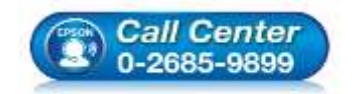

- **สอบถามขอ้ มลู การใชง้านผลติ ภณั ฑแ์ ละบรกิ าร โทร.0-2685-9899**
- **เวลาท าการ : วันจันทร์ – ศุกร์ เวลา 8.30 – 17.30 น.ยกเว้นวันหยุดนักขัตฤกษ์**
- **[www.epson.co.th](http://www.epson.co.th/)**

**EPSON THAILAND / Jun 2016 / CS08**